# 奔驰 **C200** 天窗校准方法

- 功能说明: 奔驰 C200 天窗校准方法
- 支持产品: 元征全系列综合诊断设备
- 实测车型: 2008 款奔驰 C200

## 操作过程:

1. 一台 2008 款奔驰 C200.客户反映天窗不能正常开启

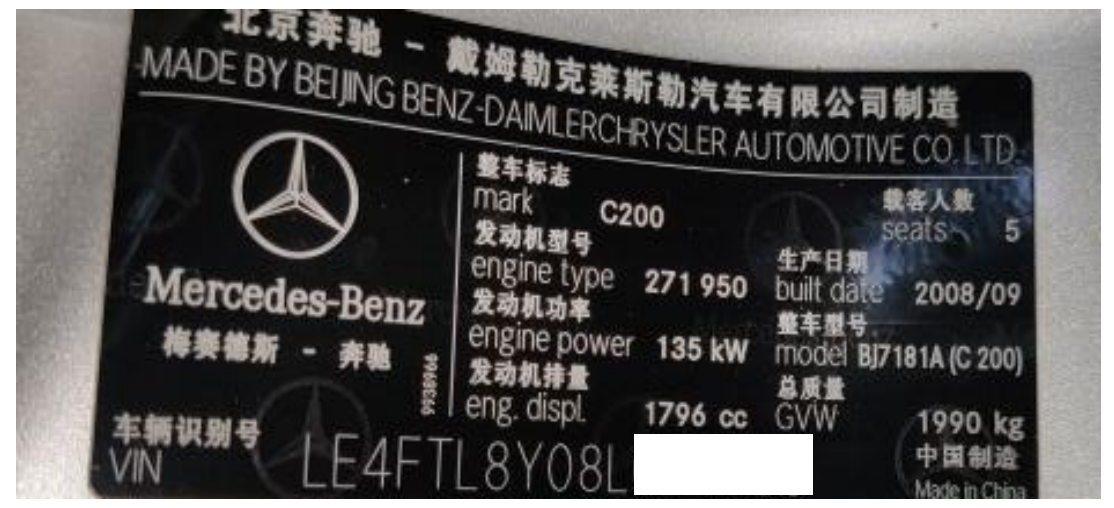

2. 用 X-431 PAD III 进入奔驰诊断软件,点击【系统选择】;

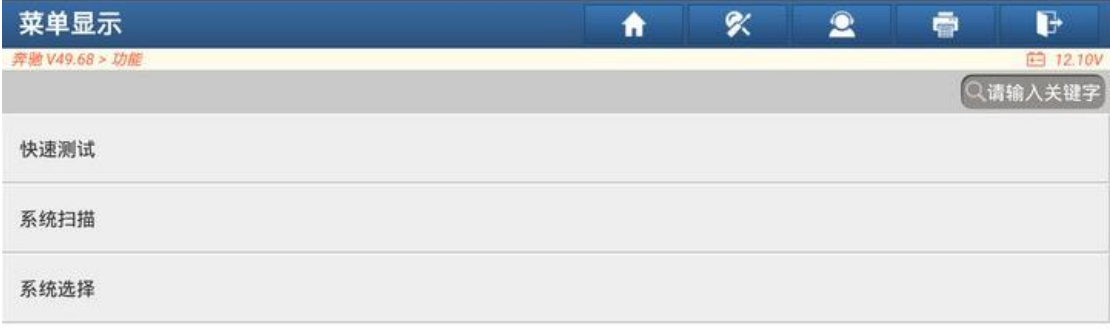

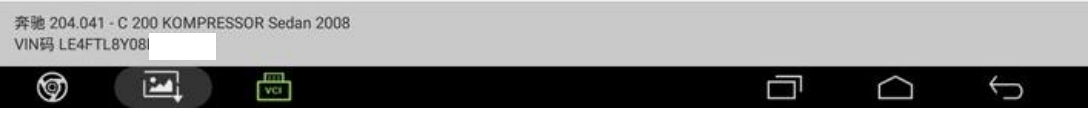

## 3. 点击【OCP-顶部控制面板 (N70)】;

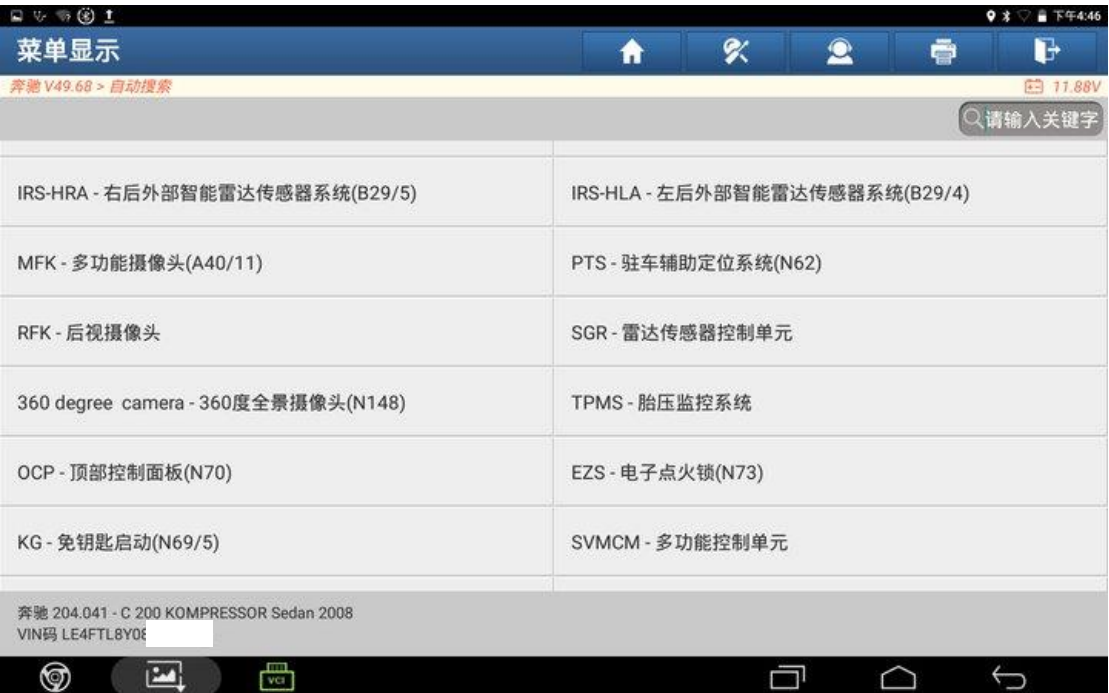

#### 4. 点击【读故障码】;

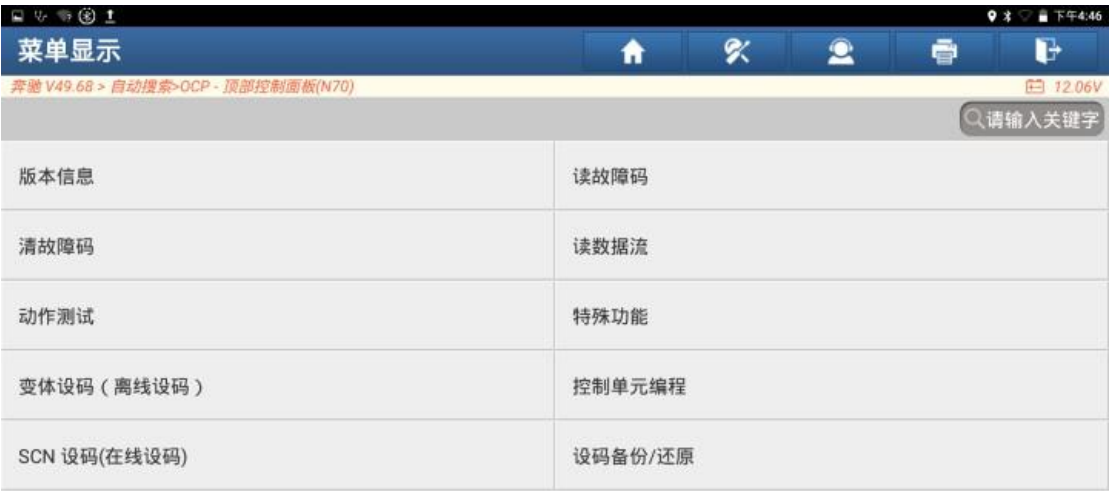

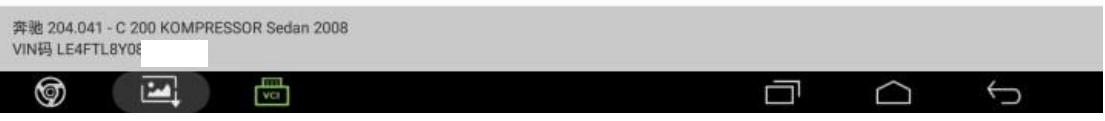

5. 顶部控制模块有两个故障码,故障码状态为【当前】,故障码无法清除,点击 右下角报告保存故障码。

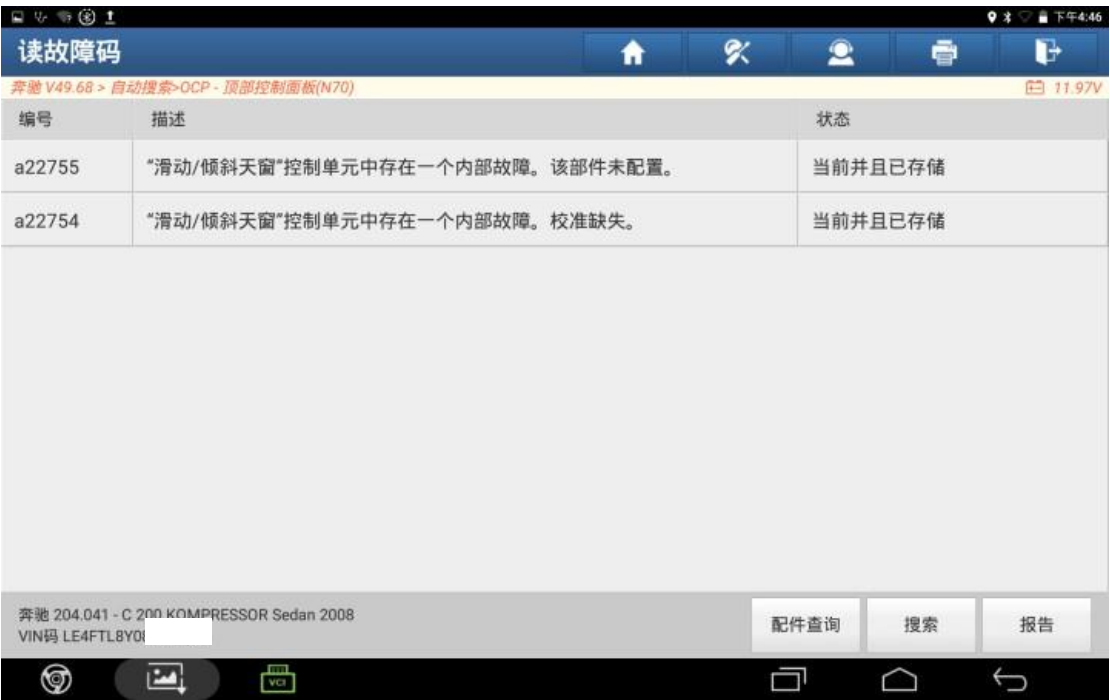

#### 6. 根据故障码分析,需要对天窗进行校准

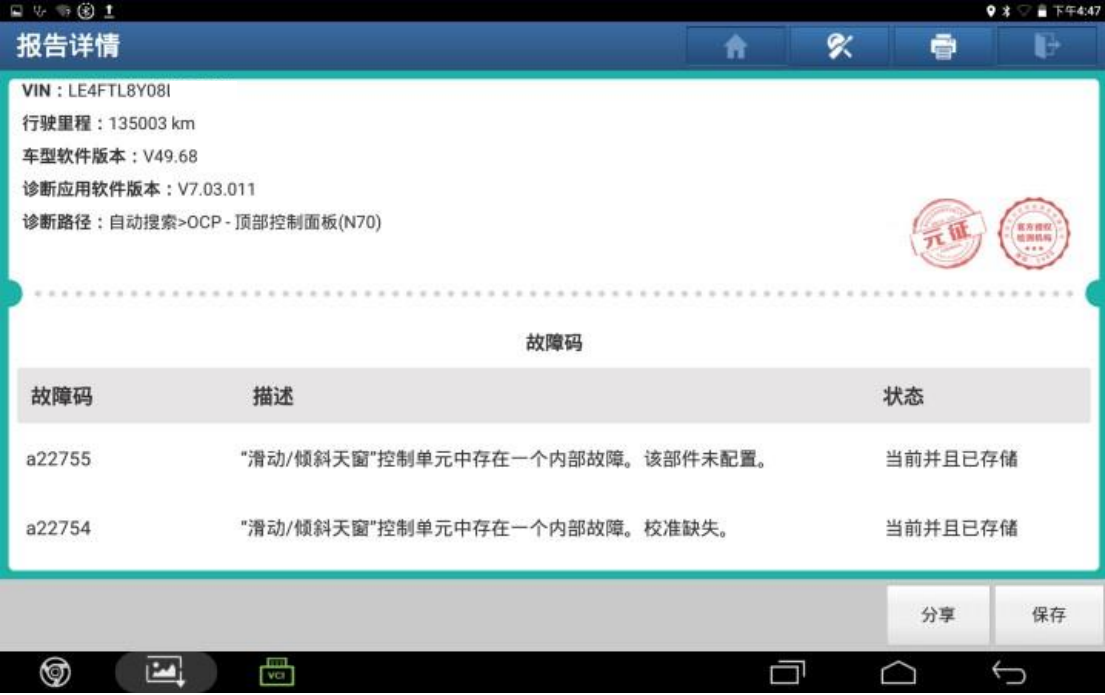

### 7. 返回系统界面,点击【特殊功能】;

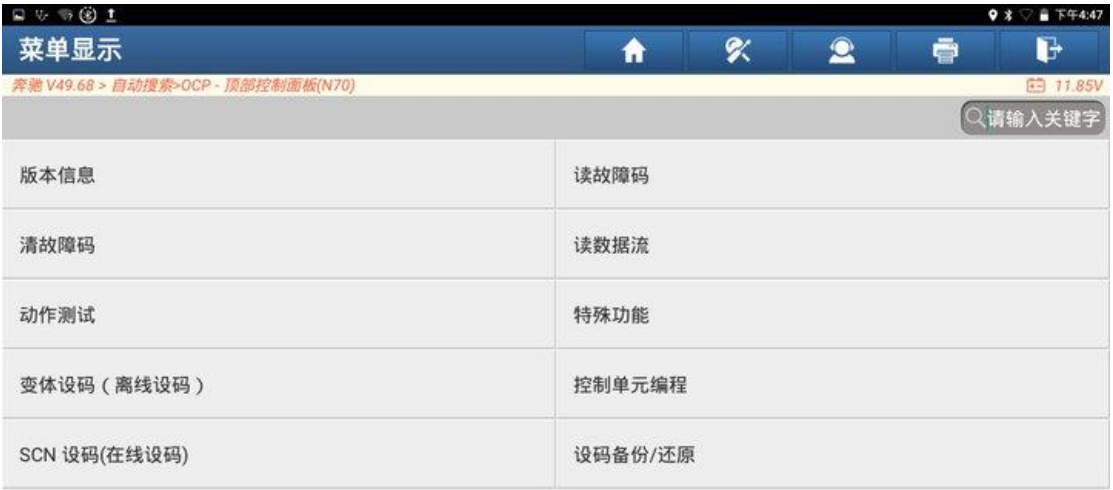

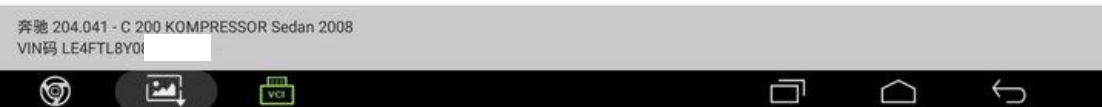

#### 8. 点击【学习过程】;

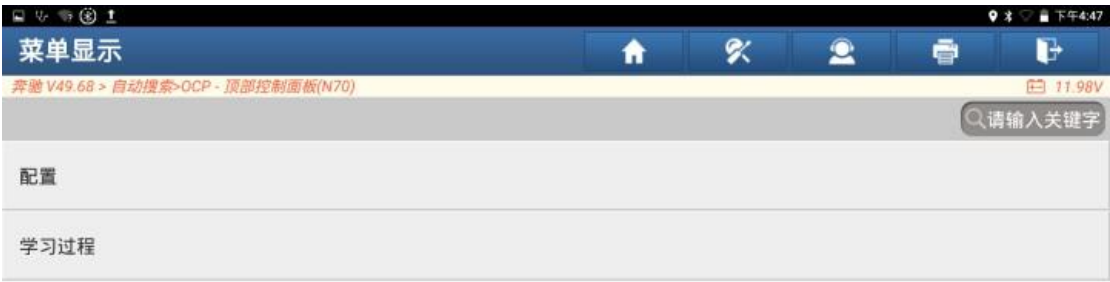

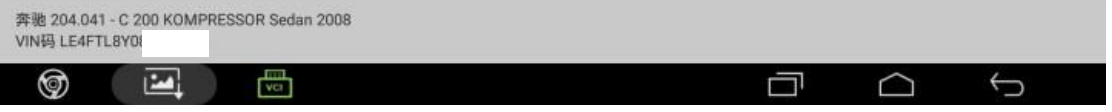

#### 9. 点击【防夹保护传感器的学习过程】;

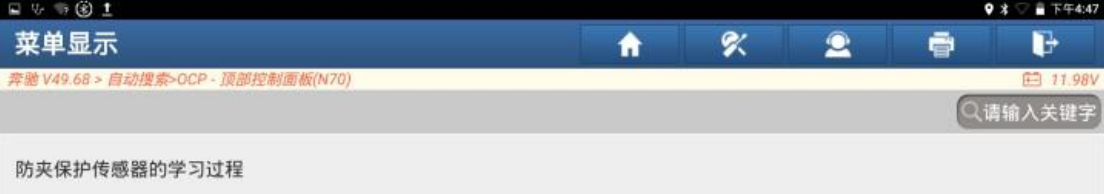

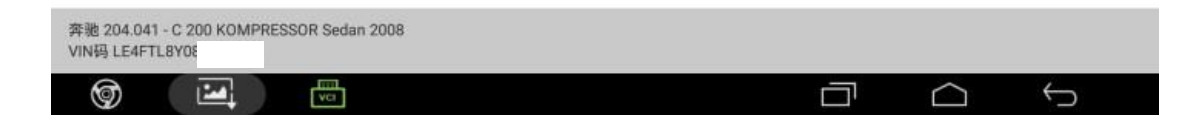

#### 10.点击"确定";

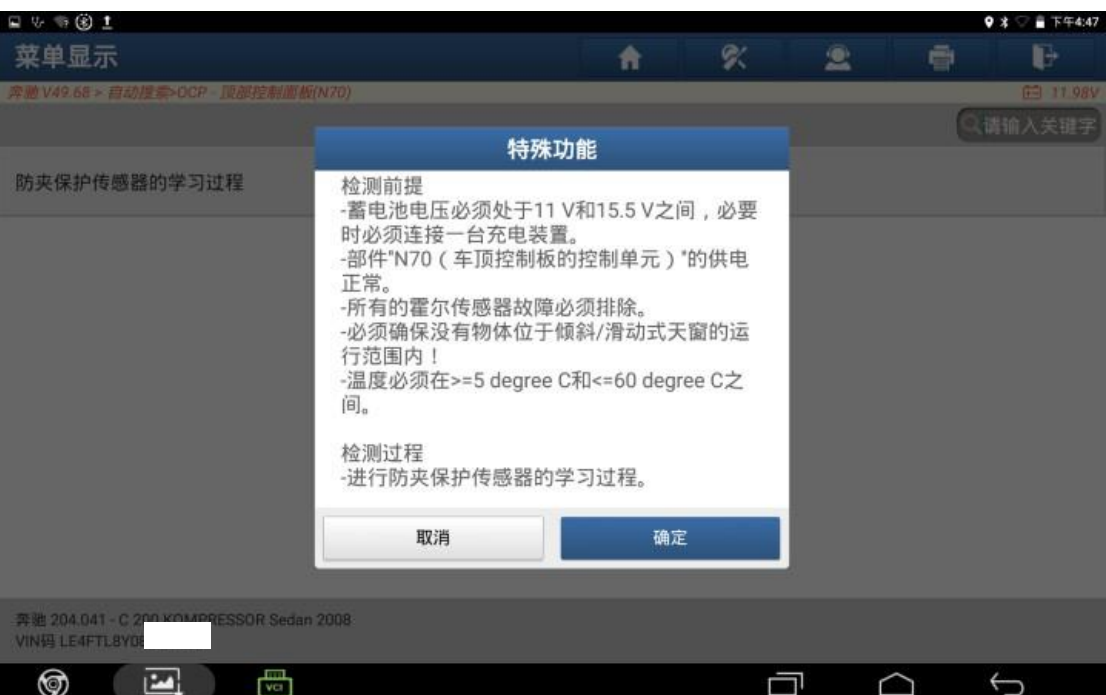

#### 11.点击"确定",天窗会自动打开/关闭一个行程;

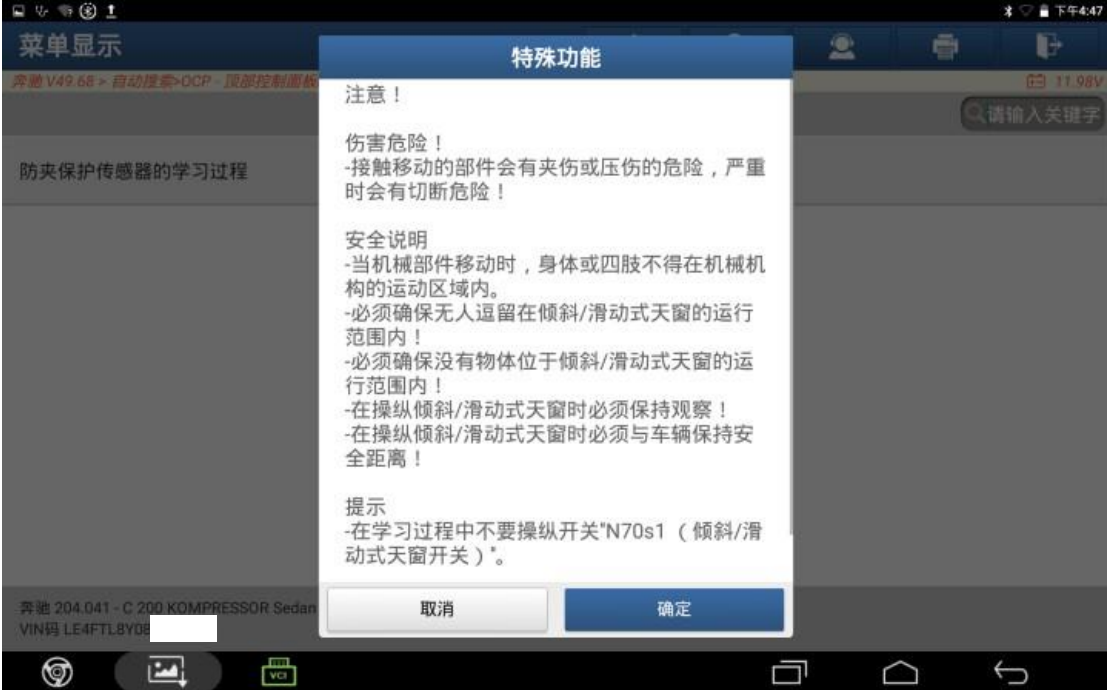

#### 12. 返回读取故障码,故障码状态显示为【已存储】;

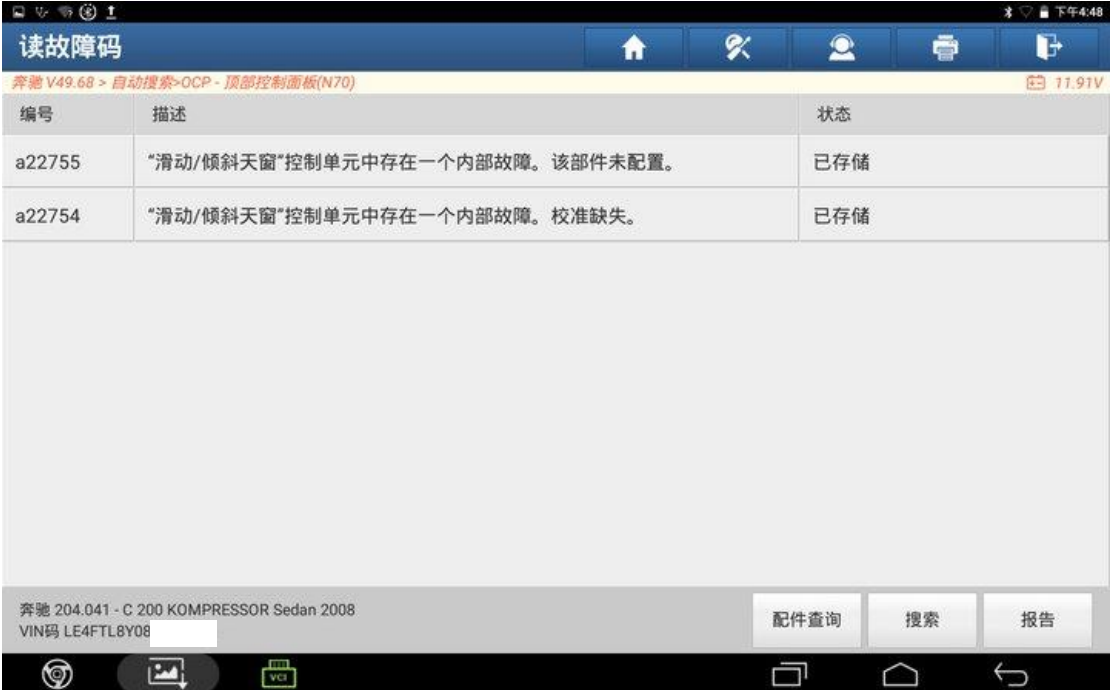

#### 13.返回点击清除故障码;

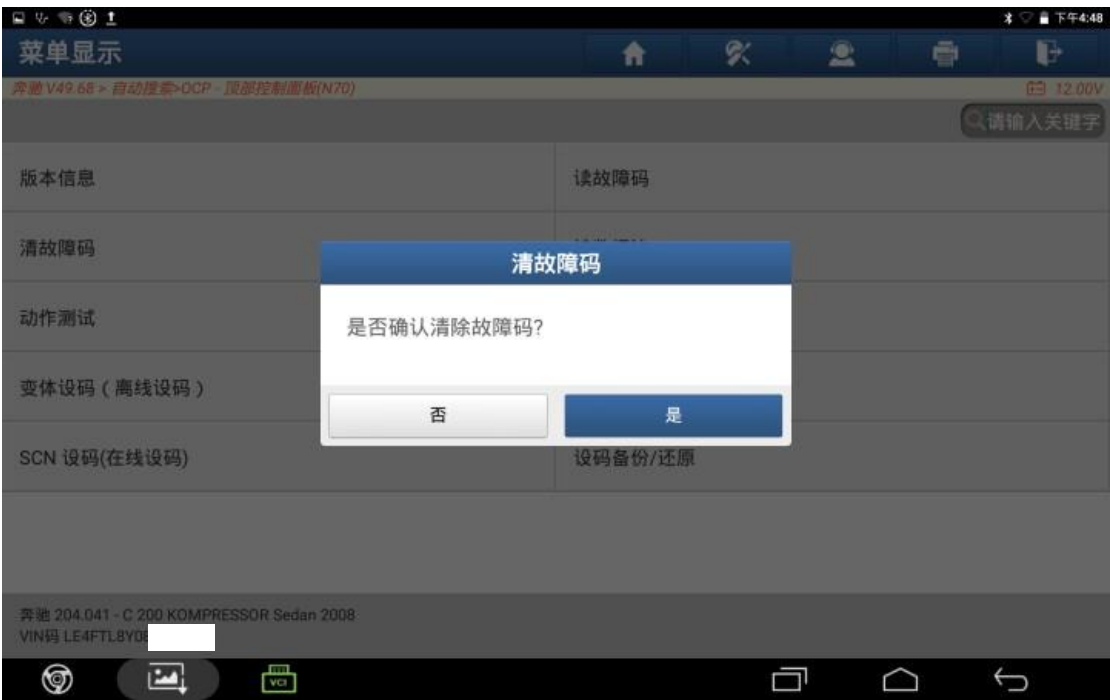

#### 14.故障码清除成功故障排除;

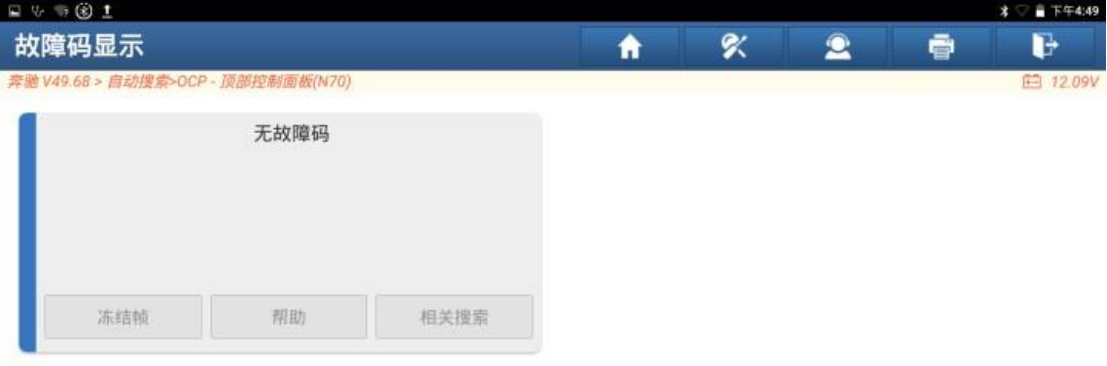

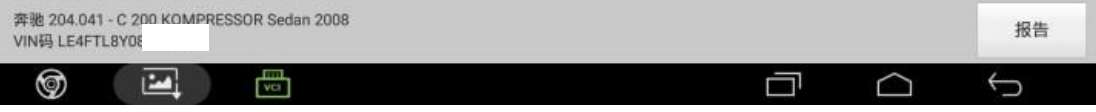

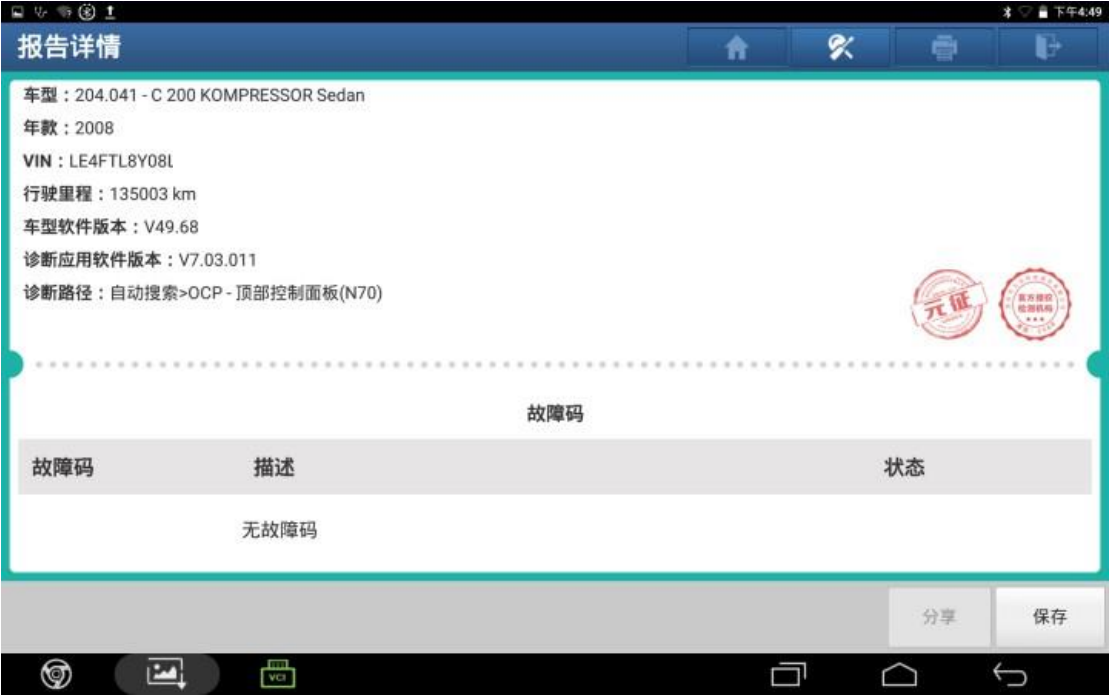

# 声明:

该文档内容归深圳市元征版权所有,任何个人和单位不经同意不得引用或转 载。